## KANCELARIA PREZESA RADY MINISTRÓW

DEPARTAMENT SŁUŻBY CYWILNEJ

# **WYSZUKIWANIE OFERT W CBOP**

**Zgłoszenie Praktyki Studenckiej**

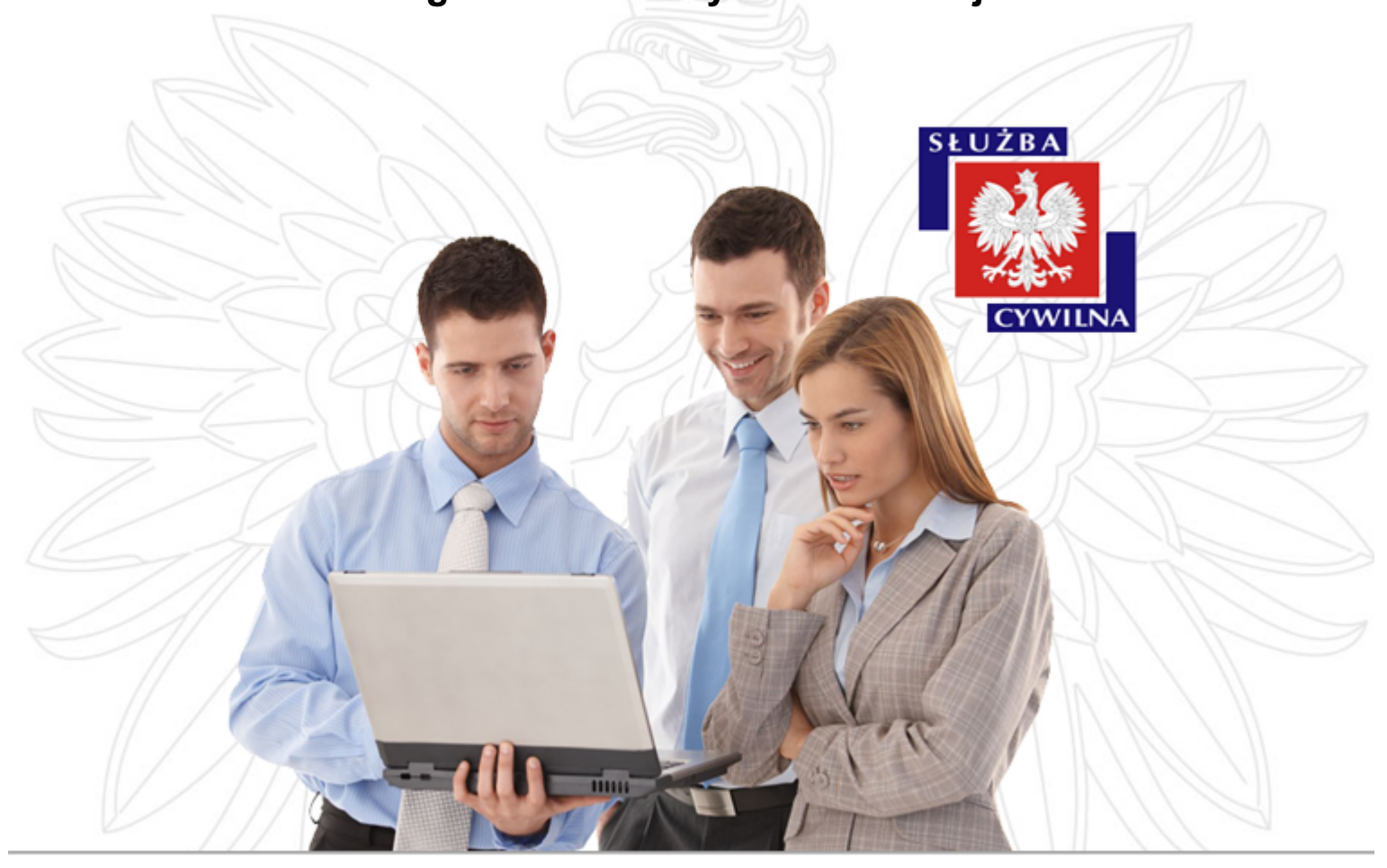

*Instrukcja użytkownika*

CBOP - wersja 1.9 praca.gov.pl - wersja 2.0.31

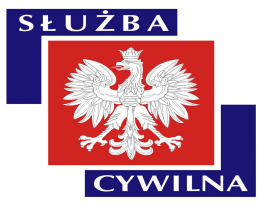

Instrukcja jest przeznaczona dla pracowników uczelni wyższych, wyszukujących oferty praktyk studenckich w Centralnej Bazie Ofert Pracy.

> Dokument jest zgodny z wersją oprogramowania: CBOP - wersja 1.9 praca.gov.pl - wersja 2.0.31

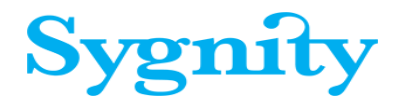

Wykonano: Warszawa, 04.05.2015r., edycja 01.

### **Spis treści**

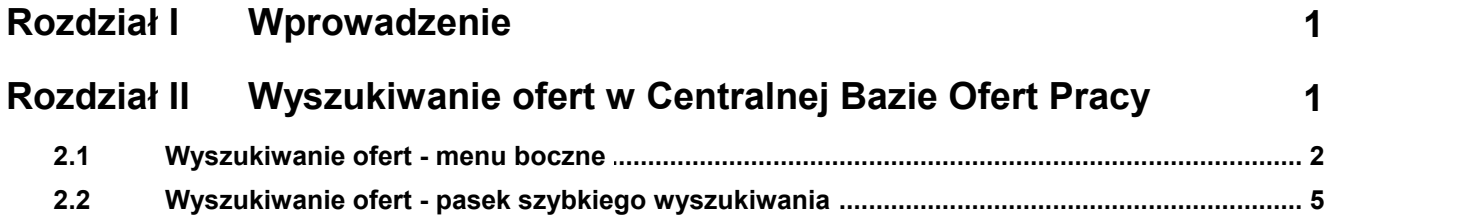

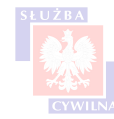

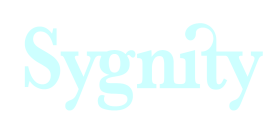

### <span id="page-3-0"></span>**Rozdział I Wprowadzenie**

Instrukcja zawiera opis metod wyszukiwania ofert praktyk studenckich w Centralnej Bazie Ofert Pracy.

#### <span id="page-3-1"></span>**II Wyszukiwanie ofert w Centralnej Bazie Ofert Pracy Rozdział**

Po opublikowaniu oferty praktyki studenckiej jest ona dostępna w Centralnej Bazie Ofert Pracy. Aby przejść do serwisu, należy uruchomić stronę:

#### **oferty.praca.gov.pl**

Wyświetlona zostaje strona:

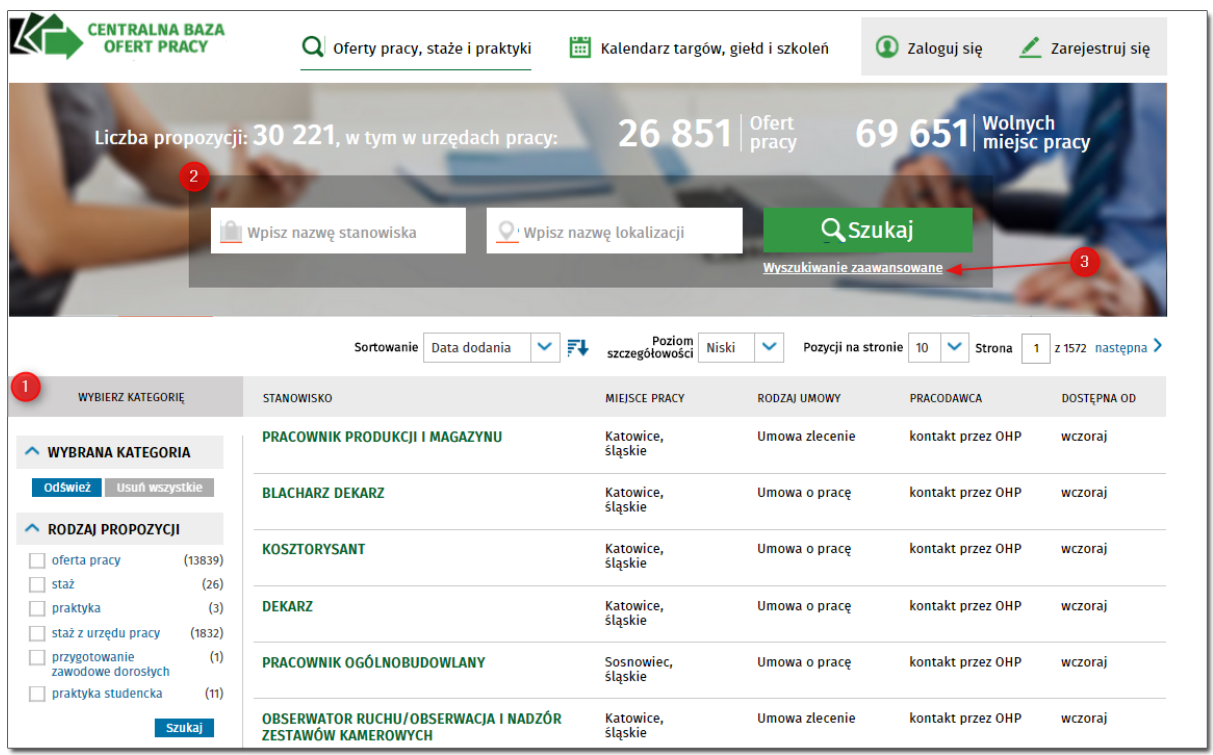

Strona umożliwia wyszukanie dowolnej oferty pracy, w tym zamieszczonej oferty praktyki studenckiej.

Wyszukiwać można na 2 sposoby:

 [korzystając z dostępnych kategorii w men bocznym,](#page-4-0)

[korzystając z paska szybkiego wyszukiwania,](#page-7-0)

Centralna Baza Ofert Pracy oferuje dodatkowo możliwość skorzystania z wyszukiwania

zaawansowanego ( ), aczkowiek w przypadku wyszukiwania praktyk studenckich nie ma ono

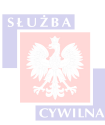

CBOP - wersja 1.9, praca.gov.pl - wersja 2.0.31

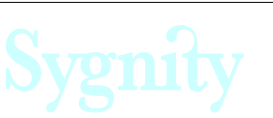

zastosowania.

Najszybszą metodą wyszukania oferty praktyki jest skorzystanie z odpowiedniej kategorii w menu bocznym.

#### <span id="page-4-0"></span>**2.1 Wyszukiwanie ofert - menu boczne**

Jedną z metod wyszukiwania ofert jest wykorzystanie menu znajdującego się po lewej stronie listy ofert pracy.

Podstawowy widok panelu wyszukiwania wygląda następująco:

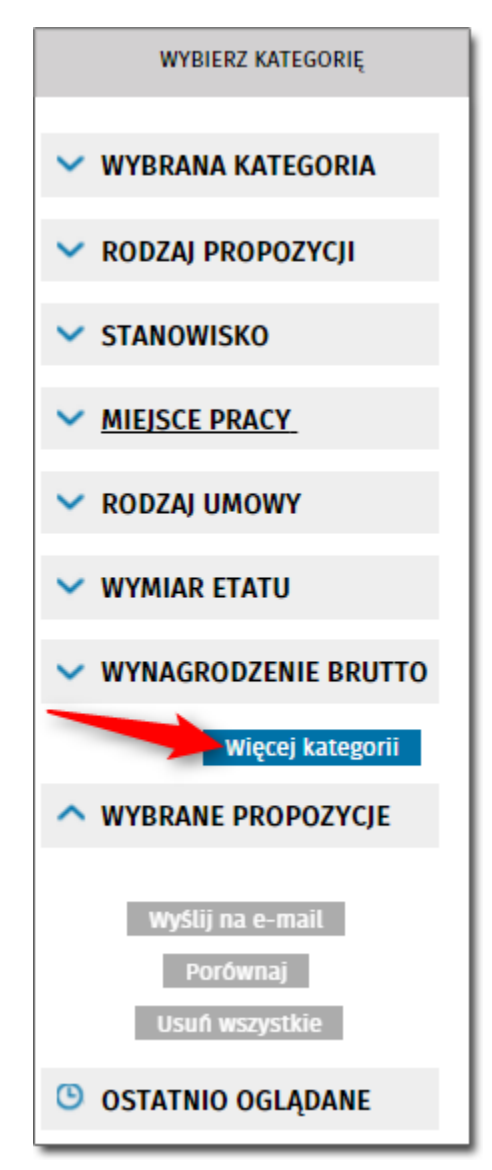

Aby uruchomić wyszukiwanie za pomocą panelu bocznego należy:

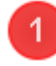

rozwinąć kategorię za pomocą strzałki,

zdefiniować kryterium wyszukiwania - na przykład oznaczyć kwadrat przy odpowiednim rodzaju

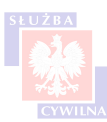

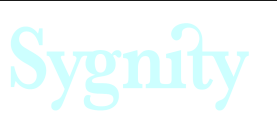

propozycji,

nacisnąć przycisk <Szukaj>.

Po naciśnięciu przycisku <Szukaj> wybrane kryterium zostanie dodane do sekcji "Wybrana kategoria" a lista propozycji odświeży się zgodnie ze zdefiniowanymi parametrami. Użytkownik może przeszukiwać listę definiując kilka kryteriów jednocześnie.

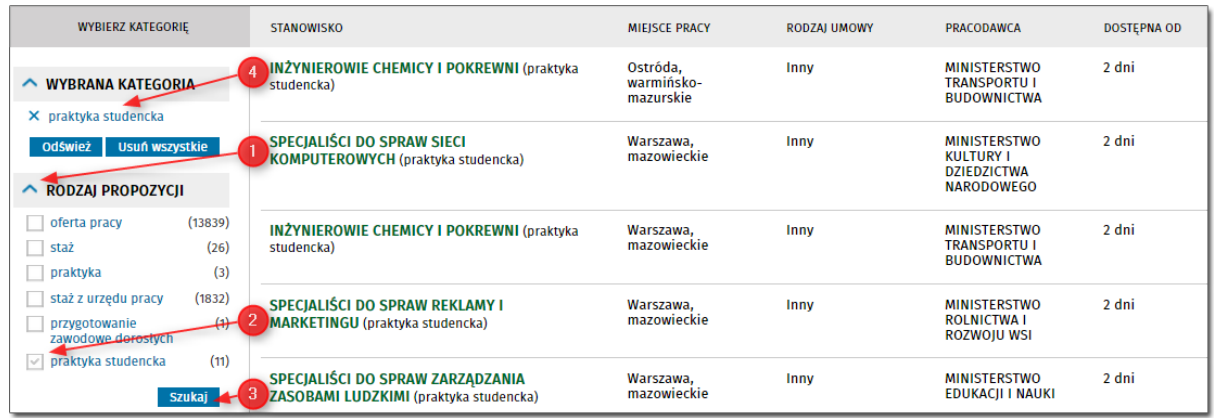

Aby wyświetlić pełną listę, nie uwzględniającą kryteriów wyszukiwania, należy nacisnąć przycisk <Usuń wszystkie>.

Dostępne kategorie w widoku podstawowym to:

- *rodzaj propozycji* kategoria pozwala na wyszukiwanie ofert z uwzględnieniem rodzaju propozycji, dostępne rodzaje to oferta pracy, staż, praktyka, praktyka z urzędu pracy, przygotowanie zawodowe dorosłych, jednakże **oferty praktyk studenckich zgłoszonych poprzez wysłanie wniosku z portalu praca.gov.pl kryją się pod pozycją 'praktyka studencka'.**
- *stanowisko* kategoria zawiera pole edycyjne gdzie należy wpisać nazwę stanowiska,
- *miejsce pracy* kategoria umożliwiająca wyszukiwanie ofert poprzez miejsce wykonywania pracy, istnieje możliwość wpisania adresu lub też ograniczenie prezentowanych na liście rekordów do samych ofert z kraju lub z zagranicy,
- *rodzaj umowy* wyszukiwanie z uwzględnieniem rodzaju umowy, **praktyki studenckie prezentowane są po oznaczeniu znacznika 'Inny'**
- *wymiar etatu* ta kategoria nie dotyczy tematu praktyk studenckich,
- *wynagrodzenie brutto* pozwala na wyszukanie ofert z określeniem widełek płacowych, aczkolwiek ta kategoria nie dotyczy bezpośrednio praktyk studenckich.

Istnieje możliwość rozwinięcia dodatkowych kategorii za pomocą przycisku <Więcej kategorii>:

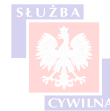

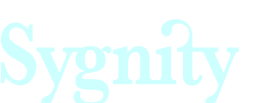

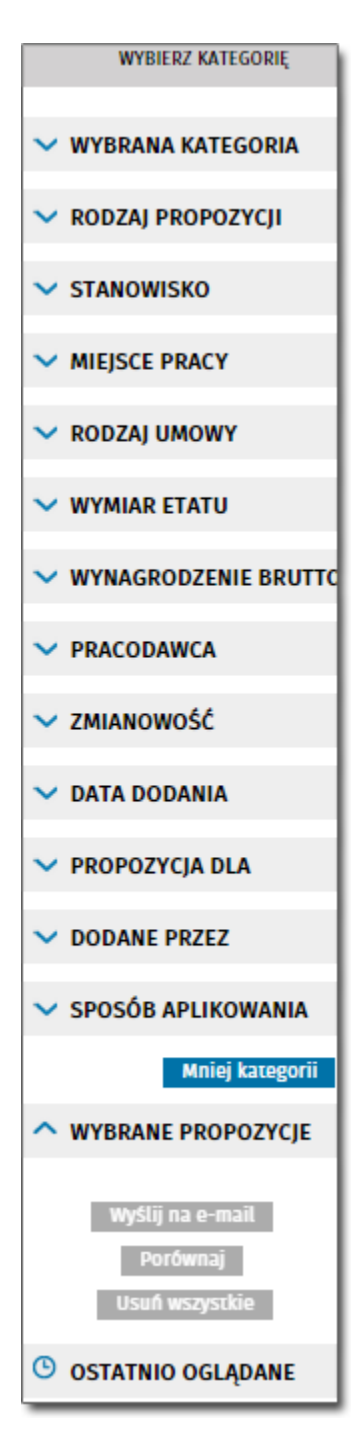

Dodatkowo uruchamiane kategorie to:

- *pracodawca* kategoria umożliwia wyszukanie oferty z uwzględnieniem nazwy pracodawcy, aby wyszukiwać w ten sposób należy w pole edycyjne wpisać odpowiednią frazę,
- *zmianowość* ta kategoria nie dotyczy zagadnienia praktyk studenckich,
- *data dodania* umożliwia zawężenie liczby rekordów na liście ofert z uwzględnieniem daty zamieszczenia oferty na portalu, nie wskazuje się przy tym konkretnej daty, wybiera się natomiast przedział czasowy (dzisiaj, wczoraj, ostatnie 10, 14 30 dni itd.),
- *propozycja dla* umożliwia wyszukanie ofert ze wskazaniem określonej grupy docelowej na przykład dla osób bezrobotnych lub dla osób niepełnosprawnych,

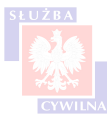

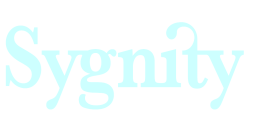

- *dodane przez* umożliwia wyszukanie ofert ze wskazaniem grupy podmiotów zamieszczających propozycję na stronie, może to być na przykład WUP (oznaczenie opcji spowoduje zawężenie listy do ofert zamieszczonych przez Wojewódzkie Urzędy Pracy) lub PUP. **W przypadku praktyk studenckich wartością, którą należy wybrać celem zaprezentowania ofert praktyk studenckich jest Administracja**
- *sposób aplikowania* kategoria pozwala na wskazanie sposobu aplikowania, nie dotyczy bezpośrednio praktyki studenckiej.

Aby wyświetlić szczegóły oferty należy kliknąć w odpowiednią pozycję na liście ofert.

#### <span id="page-7-0"></span>**2.2 Wyszukiwanie ofert - pasek szybkiego wyszukiwania**

Wyszukiwanie proste dostępne jest nad listą ofert:

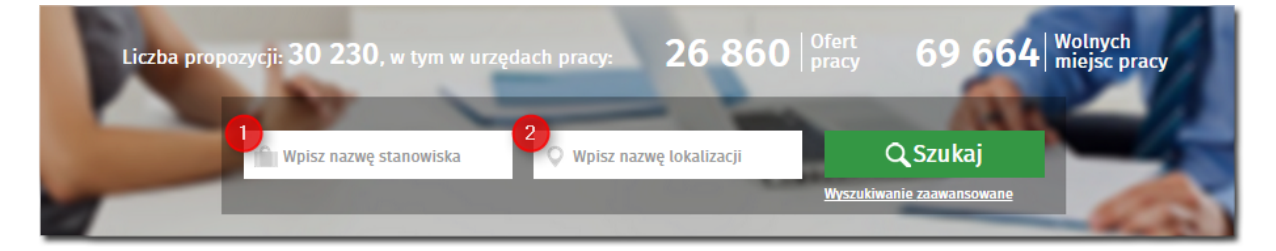

Wyszukiwanie umożliwia szybkie wyszukanie interesującej oferty z wykorzystaniem dwóch kryteriów:

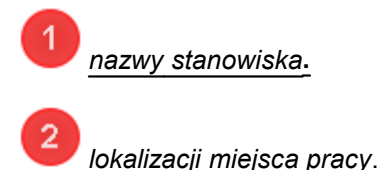

Aby wyszukać oferty w ten sposób, należy wpisać szukaną frazę w odpowiednie pole, następnie nacisnąć przycisk <Szukaj>.

Po naciśnięciu przycisku, lista ofert zostanie odświeżona zgodnie z zadanymi kryteriami.

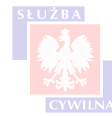

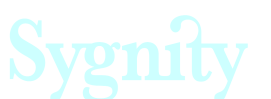